# **Manual para sujetos obligados (funcionarios) de información pública**

**Autor** UAIP

**Fecha de creación** 13/09/2023

**Tipo de publicación Guías** 

### **Resumen**

Este manual está dirigido a las personas representantes de los sujetos obligados que gestionan el Sistema de Acceso a la Información Pública (SAIP). Para ayudarlas en sus tareas, se describen las distintas funcionalidades del SAIP de la Unidad de Acceso a la Información Pública (UAIP).

## **Qué es el SAIP y para qué sirve**

El Sistema de Acceso a la Información Pública (SAIP) es un sistema de gestión que permite que cualquier persona física o jurídica pueda realizar solicitudes de [información](https://www.impo.com.uy/bases/leyes/18381-2008) pública ante los sujetos obligados por la Ley Nº 18.331 sobre el Derecho de Acceso a la Información Pública de octubre de 2008.

Asimismo, sirve para generar y enviar los informes de estado de cumplimiento requeridos por el artículo 7º de la Ley y los informes de información reservada requeridos.

A su vez, posibilita designar, cargar y actualizar en el sistema los referentes de transparencia activa y pasiva, tal cual lo requiere la normativa. Cada sujeto obligado puede tener asociado uno o varios responsables de gestionar el sistema.

## **Requisitos para utilizar el sistema SAIP**

Para utilizar el SAIP, es preciso tener un navegador que soporte el sistema. La herramienta funciona correctamente en las siguientes versiones:

- Microsoft Internet Explorer 11.
- Mozilla Firefox 67.0.
- Google Chrome 48.0.

En caso de tener inconvenientes al utilizar el sistema en alguno de los navegadores mencionados, escribir a: [soporte@informacionpublica.gub.uy](mailto:soporte@informacionpublica.gub.uy)

Para iniciar sesión en el sistema se pueden utilizar los siguientes métodos de identificación digital:

- [Usuario](https://mi.iduruguay.gub.uy/login) gub.uy
- Cédula de Identidad con chip y un lector de tarjetas [inteligentes](https://mi.iduruguay.gub.uy/login)
- [Identidad](https://mi.iduruguay.gub.uy/login) Mobile Abitab
- Tuld [Antel](https://mi.iduruguay.gub.uy/login)

## **Cómo acceder al sistema**

- 1. Ingresar al sistema [solicitudes.gub.uy](https://solicitudes.gub.uy/)
- 2. Elegir el método de identificación digital para iniciar sesión: Usuario gub.uy, Cédula de identidad con chip, Identidad Mobile - Abitab o TuID - Antel.
- 3. Ingresar las credenciales del método seleccionado.
- 4. Seleccionar el rol con el cual desea ingresar, como ciudadano o funcionario.

## **Solicitudes de acceso a la información pública en SAIP**

La Ley  $N^{\circ}$  [18.331](https://www.impo.com.uy/bases/leyes/18381-2008) establece que una solicitud de acceso a la información pública es el pedido que efectúa una persona física o jurídica para acceder a la información que un organismo público tiene en su poder. Las solicitudes que las personas realizan a través del SAIP adquieren diferentes estados según el avance de su ciclo dentro del sistema.

Cada vez que se modifique el estado de una solicitud, la persona solicitante será notificada mediante un correo electrónico que dará cuenta de los cambios efectuados.

### **Estado de las solicitudes**

**Enviada**: la solicitud fue ingresada en el sistema. A partir del próximo día hábil comenzará a correr el plazo de 20 días hábiles para responder.

**En trámite**: la solicitud fue revisada por una persona responsable del sistema y comenzará su gestión.

**Pendiente de aclaración**: se pide al solicitante alguna aclaración sobre la información solicitada. El plazo para responder esta aclaración es de 10 días hábiles.

**Aclaración respondida**: la persona solicitante respondió el pedido de aclaración dentro del plazo estipulado de 10 días hábiles.

**Sin aclaración**: se cumplió el plazo de 10 días hábiles sin responder las aclaraciones solicitadas por el organismo.

**Prorrogada**: la solicitud fue prorrogada, por lo que se extiende por 20 días hábiles más el plazo de respuesta del organismo.

**Respondida**: la solicitud fue respondida dentro del plazo establecido.

**Respondida fuera de plazo**: la solicitud fue respondida fuera del plazo establecido, ya sea pasados los 20 días hábiles o en estado prorrogada.

**Vencida**: el organismo no respondió la solicitud dentro del plazo establecido.

**Rechazada**: la solicitud fue rechazada por el organismo.

### **Notificaciones**

Cada vez que se actualice el estado de una solicitud se enviará una notificación por correo electrónico a la persona solicitante.

## **Descripción de roles**

Los roles que pueden gestionar o dar curso a las solicitudes son:

- Administrador de Sujetos Obligado (Administrador SSOO)
- Funcionario de Sujetos Obligados (Funcionario SSOO)

### **¿Qué puede hacer el rol Funcionario SSOO?**

Opción del menú Bandeja de solicitudes:

- Crear una solicitud ingresada de forma presencial, por correo electrónico u otra vía que no sea mediante el SAIP.
- Responder solicitud.
- Prorrogar solicitud.
- Solicitar aclaración de solicitud.
- Agregar número de expediente de solicitud.
- Rechazar solicitud.
- Ver historial de solicitud.

### **¿Qué puede hacer el rol Administrador SSOO?**

Además de todas las acciones que puede realizar el rol Funcionario SSOO, se agregan:

Opción menú Referentes:

Gestión de referentes de transparencia activa y/o pasiva.

Opción menú Informes:

- Gestión de informes de estado de cumplimiento.
- Gestión de informes de reserva.

Opción menú Administración:

Gestión de usuarios.

## **Bandeja de solicitudes**

## **Bandeja de solicitudes**

Luego de iniciar sesión, se accederá a una página con diferentes funcionalidades del sistema.

### **Nueva Solicitud**

Al seleccionar el botón Nueva solicitud se cargará el formulario que permite completar una solicitud.

### **Tabla o bandeja de solicitudes**

En el sector central se ve una bandeja que contiene las diferentes solicitudes realizadas. La bandeja tiene 7 columnas donde se ve la información más relevante de cada solicitud.

El contenido de las columnas de izquierda a derecha es el siguiente:

- **Id**: numero generado por el sistema que asigna un identificador numérico único a cada solicitud.
- **Título**: texto breve que describe o resume la solicitud.
- **Solicitante**: nombre de la persona que realizó la solicitud.
- **Organismo**: organismo y unidad ejecutora a la que se dirigió la solicitud.
- **Fecha creación**: fecha en que se ingresa la solicitud.
- **Fecha vencimiento**: fecha en la que vence el plazo para responder la solicitud.
- **Estado**: estado actual de la solicitud
- **Acciones**: acciones sugeridas en virtud del estado de la solicitud

### **Filtros**

En el sector lateral izquierdo aparece un panel con seis filtros que permiten realizar búsquedas de solicitudes por: identificador, estado, origen, fecha, número de documento del solicitante.

#### **Avisos**

Notificaciones sobre los cambios más relevantes o tareas pendientes. Por ejemplo: "Tiene 1 solicitud pendiente de aclaración".

#### **Exportar tabla de solicitudes**

Se podrá exportar la información de la Bandeja de solicitudes en formatos CSV, XLS y XLSX.

#### **Paginación**

Permite seleccionar la cantidad de solicitudes para visualizar en la bandeja. Por ejemplo: paginación de 5, 10, 50 o 100 solicitudes por vez.

También es posible desde esta funcionalidad avanzar y retroceder en las diferentes páginas que se hayan generado, utilizando los números de páginas o las opciones Anterior / Siguiente.

## **Crear solicitudes**

Un Administrador SSOO o Funcionario SSOO puede ingresar solicitudes al sistema en aquellos casos en los que la solicitud llega al organismo por otro medio diferente al SAIP, ya sea de forma presencial, a través de correo electrónico u otra vía.

#### **Crear una nueva solicitud**

- 1. Seleccionar el botón Nueva solicitud.
- 2. Completar el formulario disponible en el sistema. Los campos marcados con asterisco (\*) son obligatorios.

### **Campos del formulario**

El formulario se divide en las siguientes secciones:

**Datos del solicitante:** en esta sección todos los datos son obligatorios.

- 1. **Nombre completo/Razón social**: ingresar el nombre o razón social.
- 2. **Tipo de Documento**: seleccionar de la lista un tipo de documento, las opciones son: Cédula de Identidad, Pasaporte, RUT, Otros. Si se selecciona RUT se deberá cargar un Certificado de Representación.
- 3. **Número de documento**: de acuerdo al tipo de documento seleccionado, se deberá ingresar el número de identidad.
- 4. **Domicilio**: ingresar el domicilio completo.
- 5. **Formas de comunicación**: seleccionar una o más casillas de verificación para recibir los avisos. Las opciones son: Correo electrónico, Teléfono, Celular, Otro. Al seleccionar una opción se desplegará un campo para ingresar los datos de contacto.
- 6. **Fecha ingreso de la solicitud**: ingresar la fecha en la que la solicitud llegó al organismo.
- 7. **Vía de ingreso**: vía a través de la cual el solicitante presentó la solicitud de acceso. Se deberá elegir una opción entre: mail, presencial, web, otra.

**Datos estadísticos no obligatorios:** los datos de esta sección se utilizarán para generar estadísticas y construir indicadores. Los datos no son obligatorios.

- 1. **Género**: seleccionar una de las opciones de la lista.
- 2. **Fecha de nacimiento**: ingresar y/o seleccionar el día y el año de nacimiento. El mes se puede seleccionar desde la lista desplegable.
- 3. **Nivel educativo**: seleccionar una de las opciones de la lista.
- 4. **Departamento**: Seleccionar una de las opciones de la lista. Al seleccionar el departamento se desplegará otra lista para seleccionar la localidad.

**Información pública solicitada:** en esta sección se deberá agregar una descripción clara de la información que se pretende solicitar. No se debe incluir en la descripción información sensible, por ejemplo: datos de salud o vida sexual, entre otros. Todos los campos son obligatorios, salvo la opción Documentos adjuntos.

- 1. **Organismo**: por defecto estará seleccionado el organismo al cual pertenece el funcionario/a que está ingresando la solicitud.
- 2. **Unidad**: seleccionar la unidad ejecutora a la que se desea solicitar la información. Solo se podrá seleccionar entre las unidades ejecutoras que tiene asignado el funcionario/a.
- 3. **Título de la solicitud**: ingresar un resumen de la información que se desea pedir el solicitante.
- 4. **Descripción**: ingresar de forma detallada la información que se desea solicitar. Recordar no incluir datos sensibles.
- 5. **Documentos adjuntos**: seleccionar el botón Agregar y elegir el archivo adjunto.
- 6. **Soporte preferido**: es la forma en que se desea que se entregue la respuesta a la solicitud. Seleccionar una de las opciones entre Copia en CD o DVD, Correo electrónico, Papel.

### **Envío de la solicitud**

Una vez que se ingresa toda la información necesaria en el formulario, seleccionar el botón Enviar.

Si los campos fueron completados correctamente, se creará la solicitud. En la parte superior izquierda de la pantalla aparecerá el mensaje "El elemento se creó correctamente" y se enviará notificaciones a la persona solicitante y al organismo/unidad ejecutora responsable.

En caso que algunos de los campos obligatorios no se hayan completados o la información proporcionada no sea válida, el sistema mostrará en la parte superior izquierda de la pantalla los mensajes correspondientes, por ejemplo: "Email vacío".

La solicitud no se generará hasta que los errores sean subsanados.

Una vez enviada la solicitud, el plazo de 20 días hábiles para que el organismo/unidad ejecutora brinde una respuesta comienza a correr a partir del siguiente día hábil a la fecha ingresada en el campo Fecha de ingreso de la solicitud.

#### **Botón Volver**

El botón Volver permite regresar a la Bandeja de solicitudes.

## **Gestión de solicitudes**

Para acceder al listado de acciones de una solicitud, acceder a la Bandeja de solicitudes y seleccionar el título de la solicitud que se desea gestionar.

Se mostrará la información de la solicitud y en la parte inferior derecha se podrá ver el listado de acciones que se pueden realizar. Elegir una de ellas y luego seleccionar el botón Continuar.

Luego de presionar el botón Continuar, en todos los casos se mostrará un formulario con la siguiente información:

- Información pública solicitada:
	- Se muestra la unidad, el tipo de origen de solicitud, descripción, documentos adjuntos existentes y el correo electrónico al que se notificó cuando se creó.
- Historial de tareas realizadas en la solicitud, por ejemplo: cuando se recibió, cuando se comenzó a trabajar por el organismo, entre otras.

#### **Acciones**

#### **Responder**

Una solicitud puede ser respondida o denegada en su totalidad o puede ser respondida en algunos puntos y denegada en otros.

Para los dos primeros casos se deberá seleccionar:

- 1. **Tipo de respuesta**: se desplegará una lista con las opciones Denegada y Respondida.
	- 1. **Denegada por**: al denegar se podrá seleccionar el motivo desde una lista que contiene las opciones: Inexistencia, Confidencialidad, Secreto y Reserva.
		- 2. **Respondida**: al responder se podrá seleccionar la categoría de la respuesta de una lista que contiene las opciones: Otro tipo, Presupuesto, Contratos, Derechos Humanos, Compras, Relacionamiento Internacional, Concursos, Proyectos, Sumarios y Estadística.
- 2. **Descripción**: se deberá ingresar la respuesta o denegación a la solicitud.
- 3. **Archivo**: este campo es obligatorio en caso de denegar la solicitud y opcional en caso de responderla.
- 4. Se deberá hacer clic en la casilla No permitir publicar esta solicitud, si se desea que la respuesta no se muestre en los sitios web de los organismos.
- 5. Si la solicitud fue creada por un funcionario, se recordará al funcionario que es una solicitud de origen externo a SAIP y se mostrarán los medios de contacto para notificarle. Se deberá hacer clic en la casilla Se realizó la comunicación para poder terminar el proceso de responder la solicitud en SAIP.
- 6. Por último hacer clic en el botón azul Responder.

En el caso de que la respuesta sea múltiple, luego de ejecutar los pasos del 1 al 3, para ingresar una nueva respuesta se deberá hacer clic en el botón Nueva respuesta y repetir el procedimiento anterior.

Luego de ingresar todas las respuestas se deberá continuar a partir del paso 4.

El estado de la solicitud cambiará a Respondida.

#### **Prorrogar**

El plazo de vencimiento de una solicitud se puede prorrogar 20 días hábiles más a partir de la fecha de vencimiento y en la Bandeja de solicitudes el estado de la solicitud cambiará a Prorrogada.

Se deberá ingresar de forma obligatorio:

- **Motivo**
- **Documento adjunto**

#### **Solicitar aclaración**

Hay casos en los que el organismo que recibe la solicitud, realiza uno o más pedidos de aclaración a la persona solicitante. Estas situaciones pueden ocurrir si el organismo no entiende o tiene dudas con respecto a la solicitud formulada.

Se deberá ingresar de forma obligatoria:

**Descripción**: explicación sobre que parte de la solicitud se tiene dudas o falta información para

#### responderla.

Cuando el organismo hace el pedido de aclaración, la persona solicitante recibe una notificación por correo electrónico y en la bandeja de solicitudes, la solicitud aparece con estado Pendiente de aclaración.

Es importante tener en cuenta que una vez que el organismo realiza el pedido de aclaración, la persona solicitante dispondrá de 10 días hábiles para responder.

Si la persona solicitante da respuesta al pedido de aclaración dentro de los 10 días hábiles, su estado pasa a Aclaración respondida y a partir del siguiente día hábil comienza a correr el plazo de 20 días hábiles que tiene el organismo para responder.

Si pasados los 10 días hábiles la persona solicitante no dio respuesta al pedido de aclaración, la solicitud pasará a estado Sin aclaración y quedará sin efecto.

#### **Agregar número de expediente**

- Seleccionar Agregar  $N^{\varrho}$  expediente en el listado de acciones y hacer clic en el botón Continuar.
- Se desplegará dentro del historial de la solicitud el campo  $N<sup>o</sup>$  de expediente para ingresar la información.
- Luego hacer clic en el botón Guardar.

#### **Rechazar**

- Seleccionar Rechazar en el listado de acciones y hacer clic en el botón Continuar.
- Se desplegará una nueva sección llamada Rechazar con las siguientes opciones:
	- **Motivo**: describir el motivo por el cual se rechaza la solicitud. Campo obligatorio.
	- **Documento adjunto**: hacer clic en el botón Agregar para subir un documento. Campo opcional.
	- Hacer clic en el botón Rechazar.

#### **Historial**

- Seleccionar Historial en el listado de acciones y hacer clic en el botón Continuar.
- Se desplegará todas las acciones que se realizaron sobre la solicitud, ordenadas cronológicamente y a quien se les envío notificaciones.

## **Gestión de Usuarios**

### **Asignar rol Administrador SSOO**

Una vez que se designe al funcionario que cumplirá ésta tarea se deberán seguir los siguientes pasos:

- 1. Loguearse por primera vez a SAIP (https://solicitudes.gub.uy)
- 2. Enviar mail a soporte@informacionpublica.gub.uy enviando Nombre, Apellido, mail institucional, Organismo y Unidad Ejecutora a la cual pertenece e indicando que solicita se le asigne el rol de Administrador SSOO.
- 3. Desde el equipo de soporte de SAIP se habilitará el rol al usuario para el Organismo/Unidad Ejecutora indicada.

Nota: Una vez habilitado el primer funcionario con rol Administrador SSOO, éste funcionario será capaz de asignar roles de Administrador SSOO y Funcionario SSOO a otros funcionarios.

### **Asignar rol Funcionario SSOO**

Pasos a seguir:

- 1. Loguearse por primera vez a SAIP (https://solicitudes.gub.uy)
- 2. Solicitar al funcionario con rol Administrador SSOO que le asigne Organismo/Unidad Ejecutora y rol.

### **Como asignar Organismos/Unidad Ejecutoras y roles:**

La gestión de usuarios permite a los usuarios con rol Administradores SSOO dar de alta, baja así como editar usuarios pertenecientes a su Organismo y Unidades Ejecutoras que tenga asignada. Para acceder a gestión de usuarios se deberá seleccionar del menú principal Administración - Usuarios.

# Gestión de Usuarios

#### **Agregar Usuario**

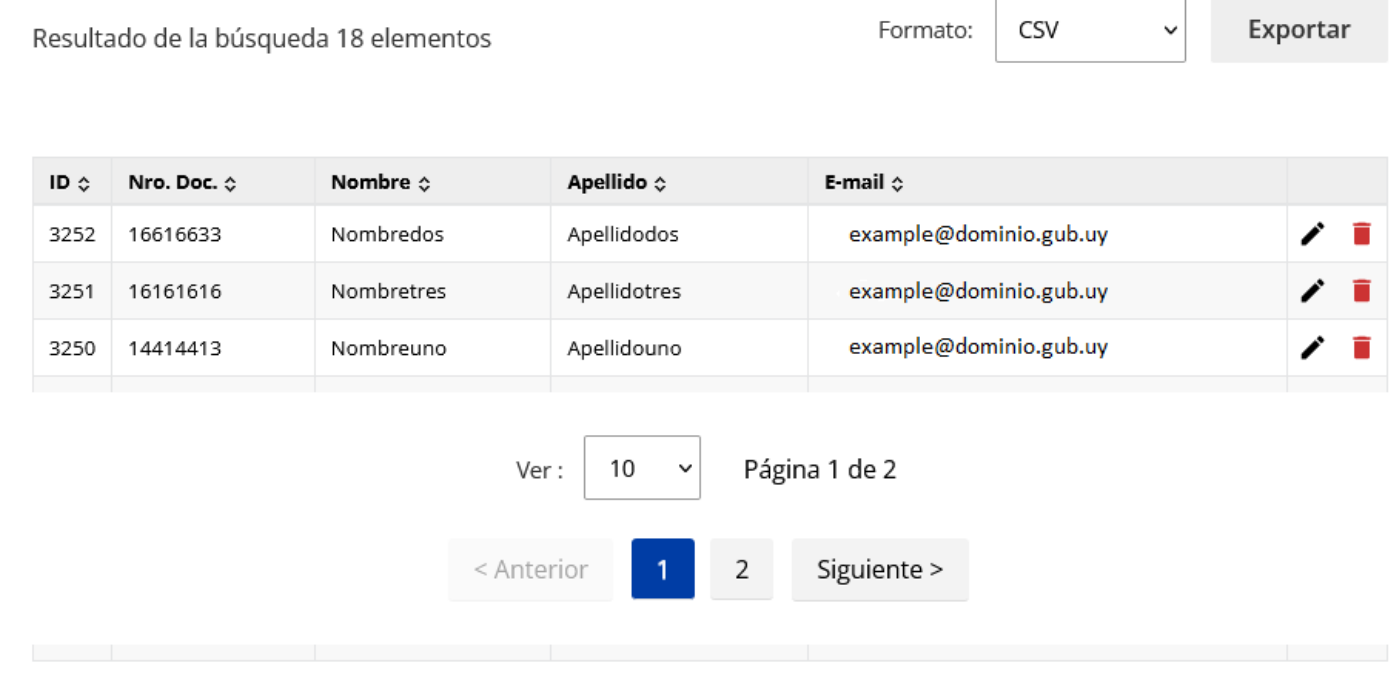

#### **Botón Agregar Usuario:**

Al hacer clic en el botón Agregar usuario se visualizará un formulario que se divide en tres secciones:

- Datos del usuario:
	- Se deberá buscar el funcionario por lo que es importante que se haya logueado previamente a SAIP.
	- o Seleccionar Tipo de Documento.
	- Ingresar el Número de documento del funcionario y presionar la tecla Enter.
	- Se autocompletarán los datos Nombres, Apellido, Correo electrónico institucional y Teléfono. Éstos datos se obtienen de Id Uruguay. Los únicos campos editables son Correo electrónico institucional y Teléfono. Al correo ingresado es donde el funcionario recibirá todas las notificaciones de la aplicación.
- Datos estadísticos obligatorios: estos datos se usaran para estudios estadísticos y generar indicadores.
- Organismo:
	- Organismo: por defecto está seleccionado el organismo al cual pertenece el funcionario Administrador SSOO. Es un campo no editable.
	- Unidad Ejecutora: se deberá seleccionar la Unidad Ejecutora a la cual el funcionario gestionará las solicitudes. En caso de gestionar solicitudes para más de una Unidad Ejecutora se deberá hacer clic en el botón Agregar nueva unidad ejecutora. Si se desea desasignar una Unidad Ejecutora se deberá hacer clic en el botón Borrar.
	- Rol: por defecto el funcionario tendrá asignado el rol Solicitante, se deberá seleccionar el rol Funcionario SSOO o Administrador SSOO y por último hacer clic en el botón Guardar.

El funcionario ya está en condiciones de comenzar a utilizar SAIP para la gestión de solicitudes.

#### **Bandeja de Usuarios**

En la Bandeja de Usuarios se visualizará la siguiente información: Id, Número de documento, Nombre, Apellido y Email donde recibirá las notificaciones. Además encontramos los botones de Editar y Eliminar.

#### **Botón Editar:**

Haciendo clic en el botón Editar se accederá al formulario con los datos del funcionario seleccionado, el cual se divide en las siguientes secciones:

- Datos del usuario: solo se podrán modificar correo y teléfono institucional.
- Datos estadísticos no obligatorios: estos datos se tomaran como información estadística o generador de indicadores.
- Organismo: Desde esta sección se podrá asignar o desasignar una nueva Unidad Ejecutora al funcionario. También se puede modificar los roles del funcionario.

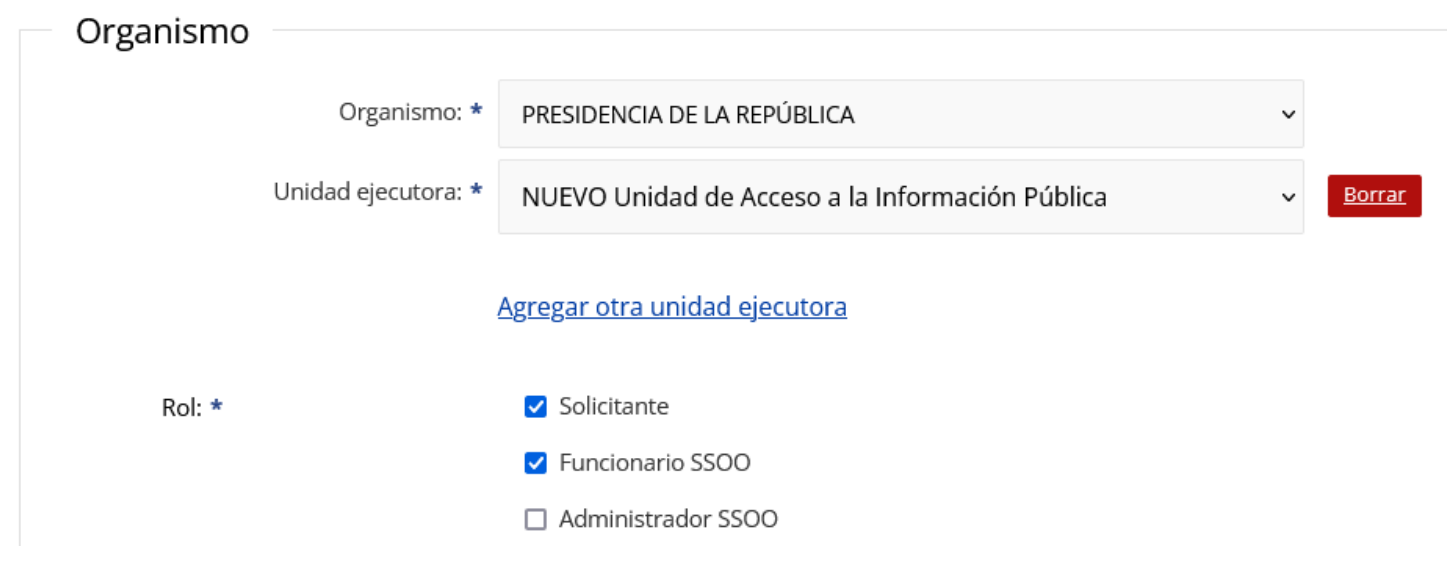

Si se desea que un funcionario no gestione más solicitudes de un Organismo se le deberá deshabilitar los roles de Administrador SSOO y/o Funcionario SSOO.

## **Gestión de referentes**

Al seleccionar la opción del menú Referentes, se accederá a la Bandeja de referentes del organismo o unidad ejecutora, en la cual se podrá:

#### **Dar de alta un referente**

- 1. Hacer clic en el botón Agregar referente.
- 2. Se accederá al formulario para ingresar la información que se detalla a continuación:
	- 1. **Sección Organismo:**
		- 1. Organismo: seleccionar de la lista el organismo al que pertenece la persona referente.
		- 2. Unidad ejecutora: seleccionar la unidad ejecutora. Se listarán las unidades ejecutoras asignadas al usuario que está cargando la información.

### 2. **Sección datos del referente:**

- 1. Nombre completo: ingresar nombre y apellido del referente.
- 2. Cargo: ingresar el cargo actual del referente.
- 3. Email: ingresar el correo electrónico institucional.
- 4. Teléfono: ingresar el teléfono institucional.
- 5. Tipo de transparencia: seleccionar de la lista el tipo de transparencia asignada al referente. Las opciones son: Activa, Pasiva, Ambos.
- 6. Habilitado (Si) = desmarcar esta casilla en caso que el referente deje de serlo. Se seguirá visualizando en la Bandeja de referentes para mantener un historial.
- 3. Hacer clic en el botón Guardar.

#### **Bandeja de referentes**

La Bandeja de referentes está formada por nueve columnas:

- 1. **Id**: numero generado por el sistema que asigna un identificador numérico único a cada referente.
- 2. Nombre.

Al seleccionar una persona referente, se podrá visualizar la persona que lo ingresó, la fecha y hora del ingreso.

Se podrán modificar las personas referentes desde el botón identificado con el ícono de un lápiz; desde esta opción también se podrán modificar los datos o deshabilitar referentes. Desde el ícono de la lupa, se podrá ver el historial de cada referente.

# Gestión de referentes de transparencia activa y/o pasiva

## Editar referente Gonzalo Reyes

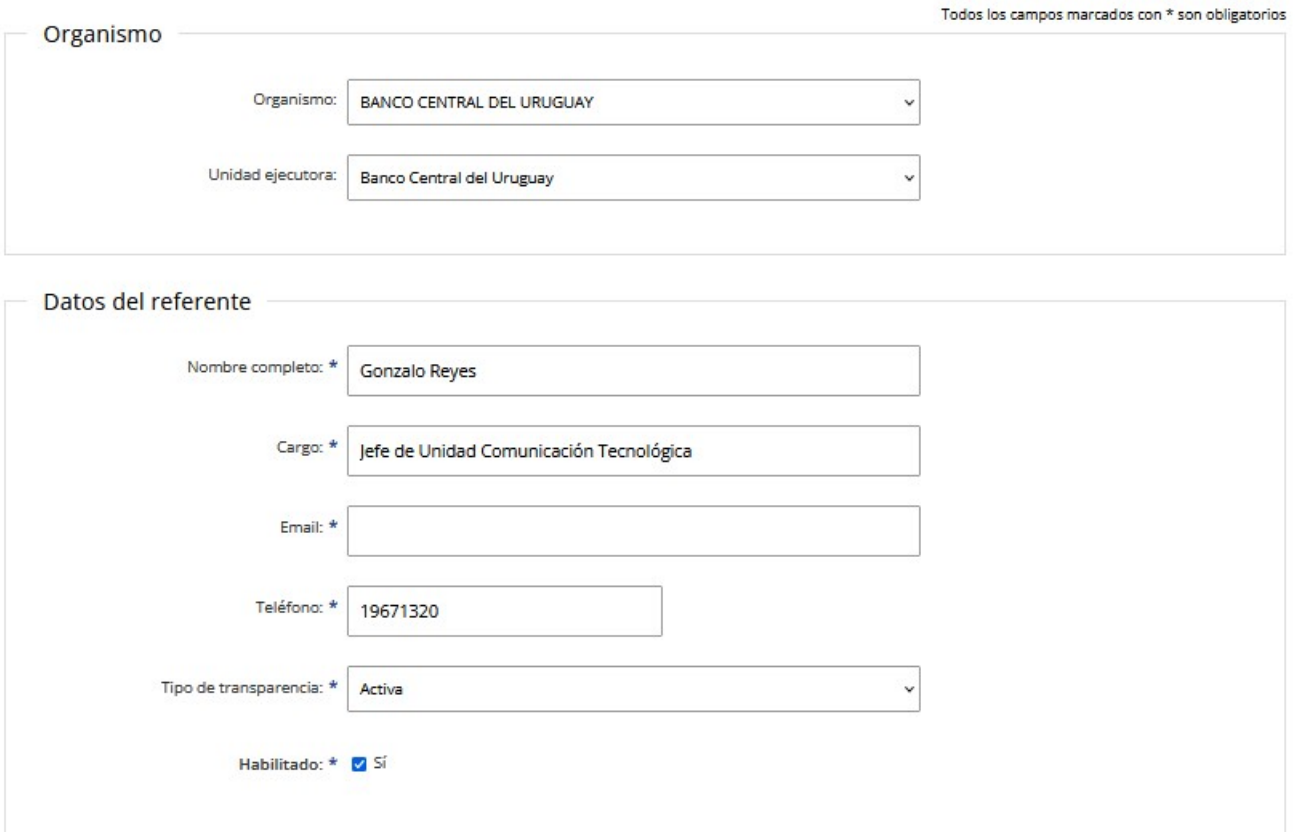

## **Gestión de días no laborables**

La gestión de días no laborables permite modificar el carácter de día hábil de determinadas fechas en virtud de que sean designados feriados nacionales, locales o institucionales o que por alguna razón de causa mayor sean declarados no laborables.

Cada organismo podrá gestionar una lista propia de días no laborables y estos no serán contabilizados en los plazos de las solicitudes.

Esta funcionalidad estará habilitada para el rol Administrador SSOO.

#### **Botón Agregar Día no laborable**

Del menú principal seleccionar la opción Administración/Gestión de días no laborables y hacer clic en el botón Agregar día no laborable.

Se desplegará una formulario cuyos campos se detallan a continuación:

- Habilitado: este valor por defecto viene seleccionado lo que significa que se tomará en cuenta el día no laborable para calcular el plazo de respuesta de una solicitud.. En caso de que el día no laborable se tome solo una vez se deberá deshabilitar ésta opción.
- Fecha desde: ingresar la fecha del día laborable o la fecha de inicio en caso de ser más de un día.
- Fecha hasta: este dato es opcional y se deberá cargar en caso de que sean más de un día de forma consecutiva. Por ejemplo Carnaval.
- Motivo: causal de la creación del día no laborable.

Nota: solo se deben cargar los días laborables pertenecientes al Sujeto Obligado, los demás días laborables oficiales (laborables y no laborables) ya se encuentran cargados en SAIP.

#### **Botón Agregar nueva fecha**

Si hay más de un día no laborable que crear se puede hacer clic en este botón y se deberá ingresar la información correspondiente.

#### **Botón Finalizar**

Al hacer clic en este botón el día no laborable se podrá visualizar en la bandeja Gestión de días no laborables y automáticamente se actualizará la fecha de vencimiento de todas las solicitudes que aún no se han respondido. Además se tomará en cuenta cuando se cree una nueva solicitud para ese Sujeto Obligado.

#### **Gestión de Días no laborables**

Esta página está formada por los siguientes elementos que se describen a continuación:

#### **Filtros**

El filtro permite refinar la cantidad de informes que se muestran en la bandeja en función Motivo.

Se deberá hacer clic en el botón *Filtrar* para que en la bandeja quede aquel día que se ajusta al valor ingresado.

El botón Limpiar eliminará el valor ingresado en el campo Motivo y restablece los días originales en la tabla.

#### **Exportación**

La lista Formato permite seleccionar el formato con el cual se exporta la tabla de días no laborables. Se podrá seleccionar entre las opciones CSV, XLS y XLSX. Luego de seleccionado el formato se deberá hacer clic en el botón Exportar y la planilla se descargará.

#### **Bandeja de Días no laborables**

La bandeja de *Días no laborables* mostrará los días no laborables nacionales y los particulares al Sujeto Obligado. Contiene seis columnas, que se describen a continuación:

- $\bullet$  Id
- Motivo
- Fecha desde
- Fecha hasta
- Habilitado
- Acciones: solo se podrán editar aquellos días no laborables pertenecientes al Sujeto Obligado.

Cada uno de los registros (o filas) de la tabla representa un día no laborable. Se visualizarán todos los días creados por el Sujeto Obligado.

**Ver**

Es una lista que permite seleccionar la cantidad de registros que se muestran en la tabla de días.

#### **Paginación**

En los casos en que la cantidad de días, excede la capacidad establecida para la tabla, los controles permiten avanzar, retroceder o seleccionar otras vistas de la tabla en función del numeró de página seleccionado.